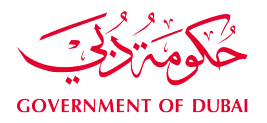

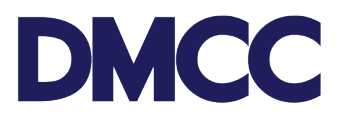

# **SERVICE REQUEST MANUAL**

## **SHARE TRANSFER FOR DMCC MEMBER COMPANIES**

#### **Purpose**

This document is designed to define and illustrate the online process related to 'Share Transfer'. This document will brief you on how to apply for this service request and what to expect at the different stages in terms of the online interface, the notification emails and text messages as well as the expected output.

### **Relevant Documents**

The request for 'Share Transfer' operates in conjunction with but is not limited to the belowstated policies and guidelines:

- [DMCC Company](https://dmcc.ae/dmcca-company-regulations) Regulations
- [Free Zone Rules &](https://www.dmcc.ae/application/files/4915/0832/8310/FreeZoneRulesandRegulations2012-Fullversion_5.pdf) Regulations
- [Guidance Notes Share Transfer](https://www.dmcc.ae/download_file/884/0)

### **Applicability**

This document will apply to all DMCC member companies with active licences if they do not have any account sanctions.

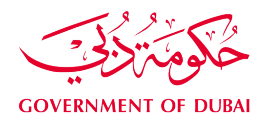

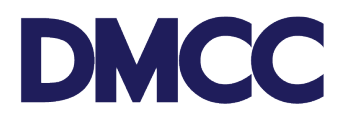

#### **Steps**

- 1. Log in to the **DMCC Member Portal**.
- 2. Navigate to Company Services to view the options under 'Company Amendment Services'. Choose 'Share Capital' and 'Transfer Shares'.

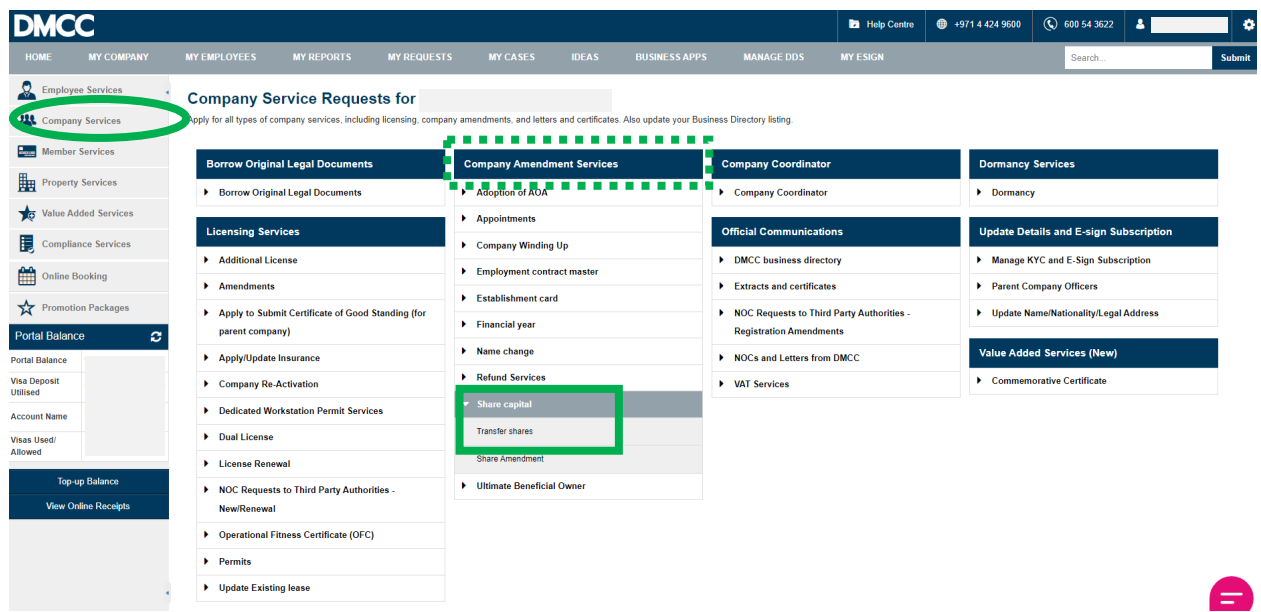

3. The system will display all active E-Signatories of the shareholders who need to sign documents throughout the process.

If e-signatures are not enabled for all signatories, select 'Request Update' to access the 'Manage KYC and E-sign Subscription' service request. After activating the e-signature, you may proceed with submitting the share transfer service request.

Once e-signatures are active, please click 'Confirm' to continue with the Share Transfer service request.

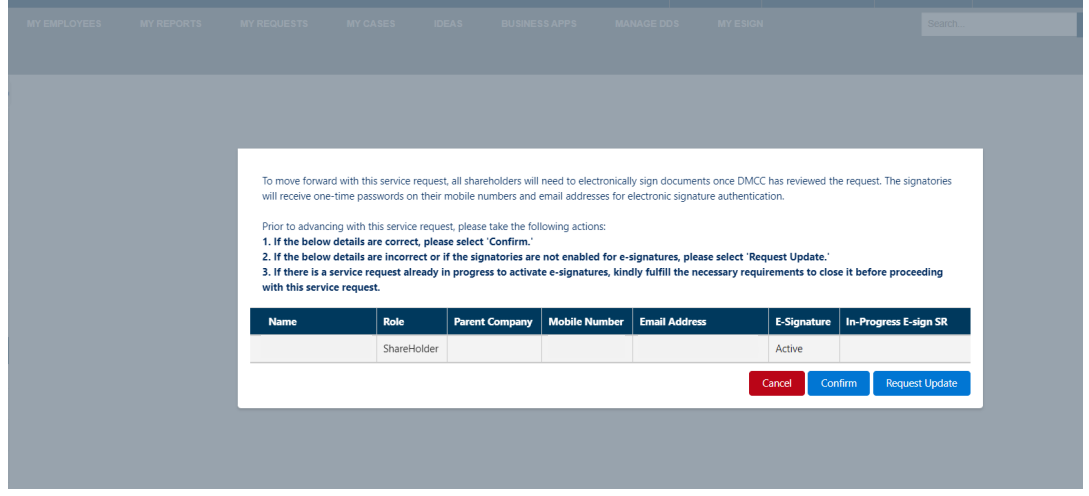

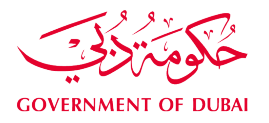

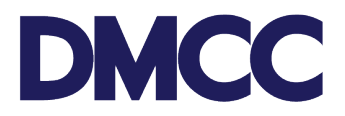

4. Upon confirming, the client can create application and fill out the required information and click next.

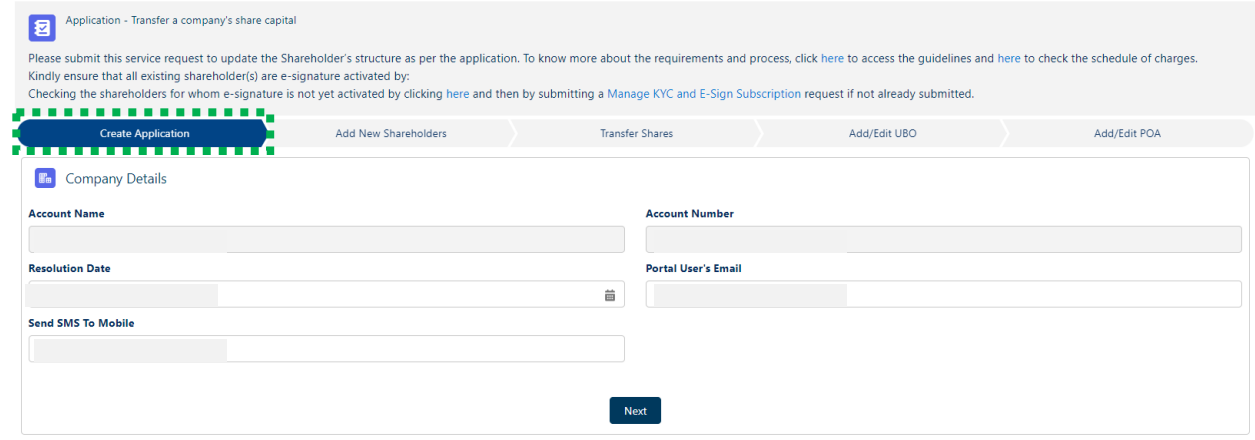

5. Once the Company Details information is filled out, select 'Add New Shareholders' wherein you will have the option to either 'Add Individual Shareholder' or 'Add Corporate Shareholder.'

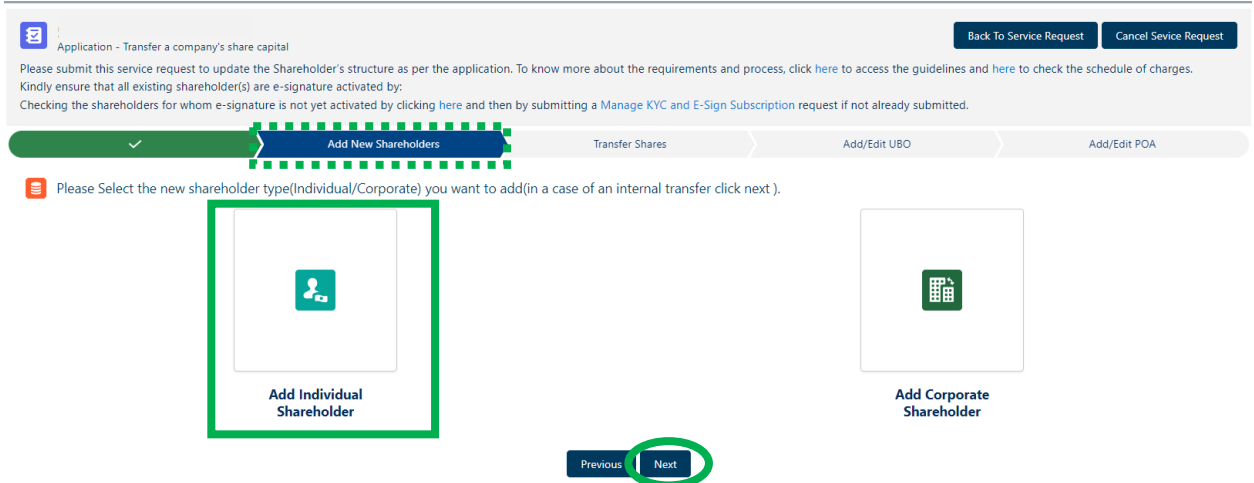

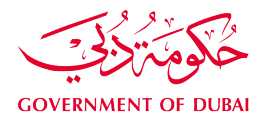

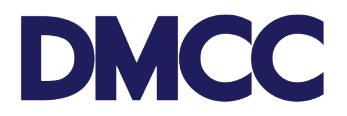

#### **5.a. Steps for adding Individual Shareholder**

For Individual Shareholder, click 'Add Individual Shareholder', click 'Next', and enter the New Shareholder's 'Passport Information', 'UAE Visa Information', 'Legal Address', 'Residential Address', 'Communication Address' and the 'Communication Details Information'. Once it's filled out completely, click 'Save Amendment.'

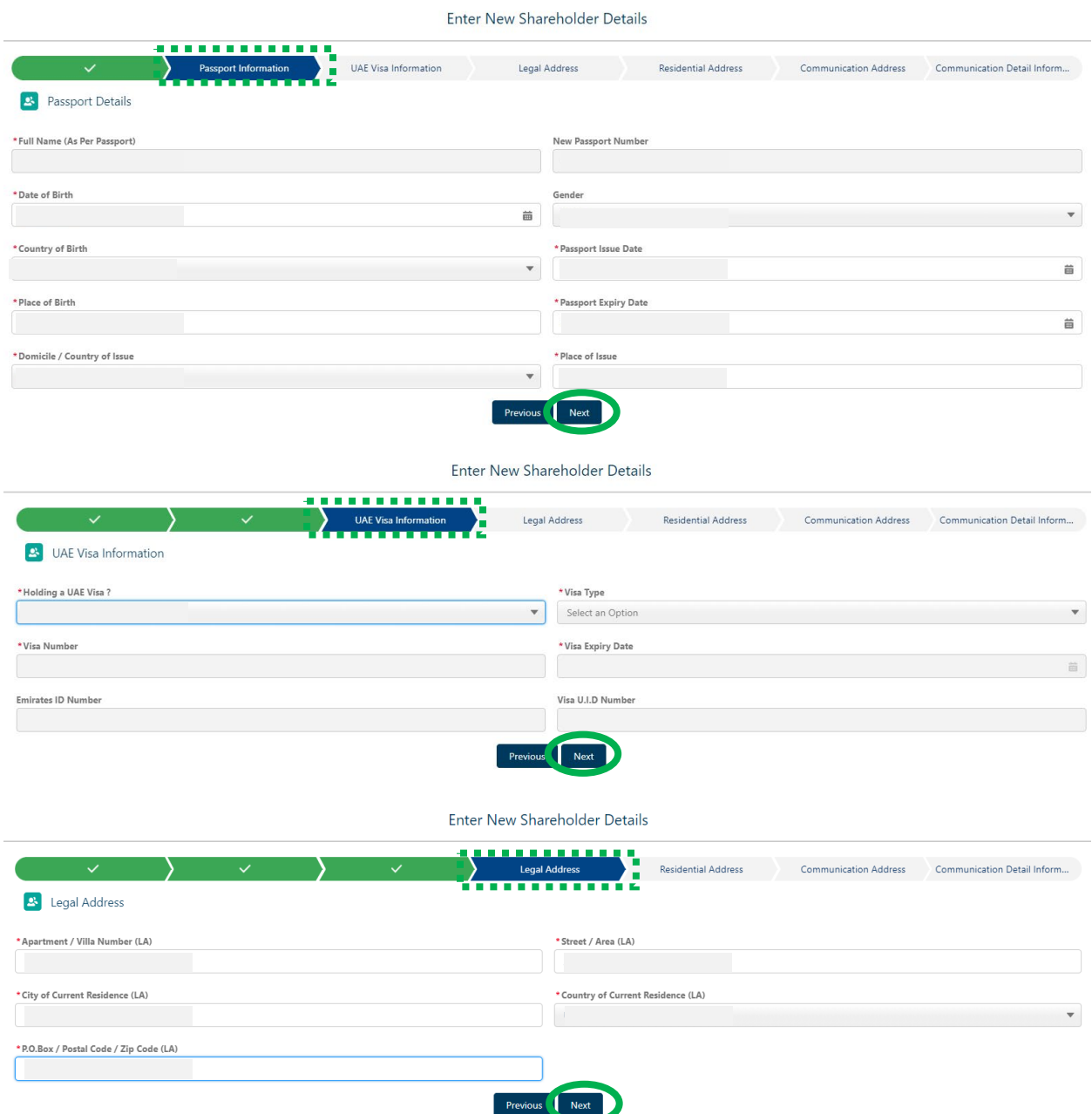

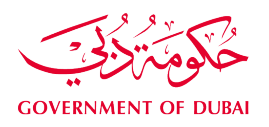

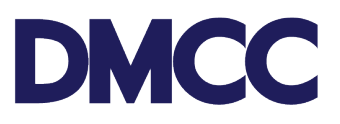

Enter New Shareholder Details

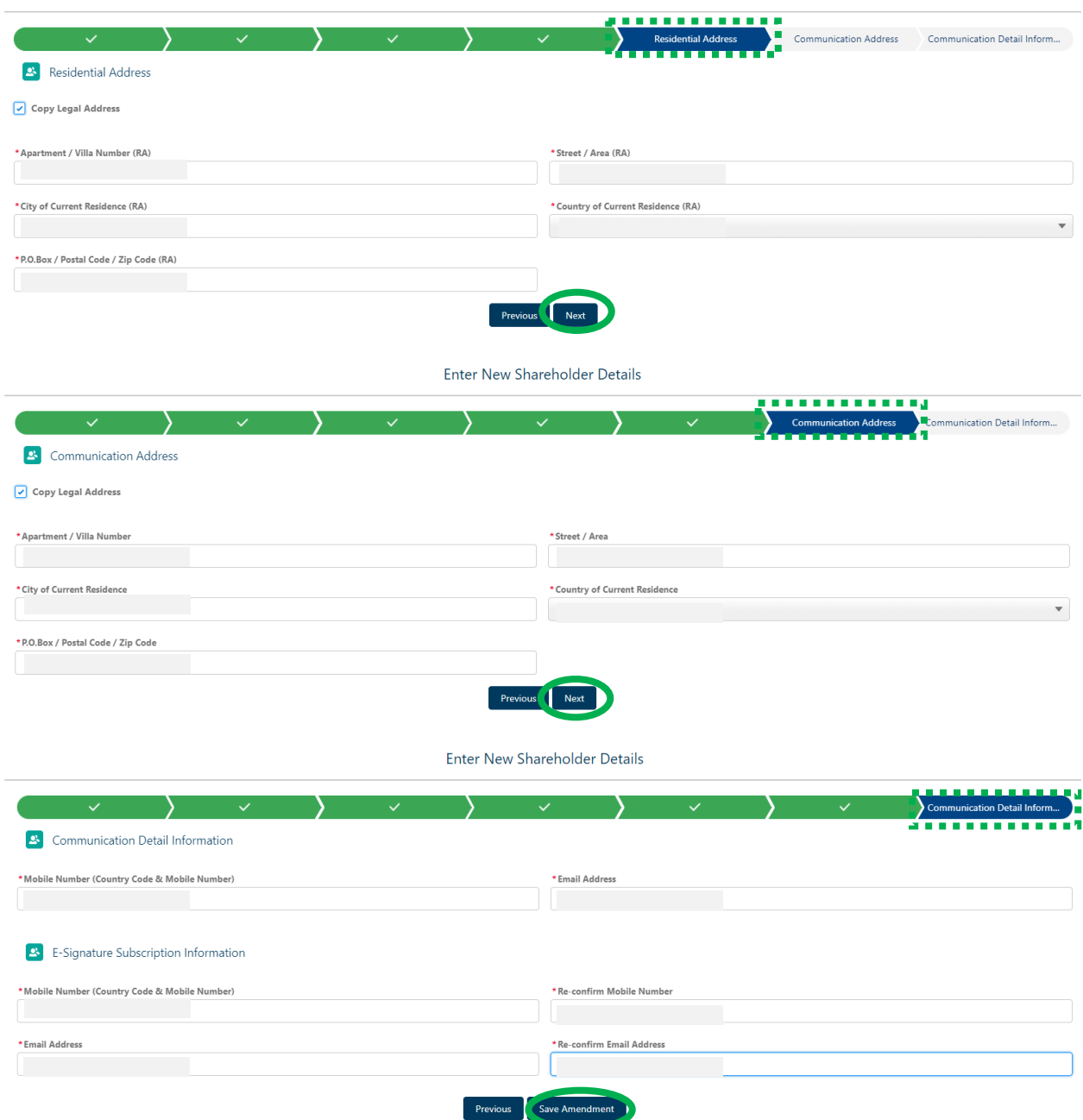

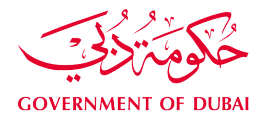

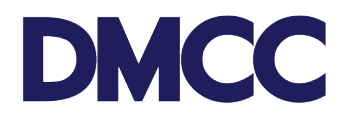

#### **5.b. Steps for adding Corporate Shareholder**

For new Corporate Shareholder, select 'Add Corporate Shareholder', click 'Enter Details' and the 'Company Information' to fill out the required information. Once it's filled out completely, click 'Save Amendment.'

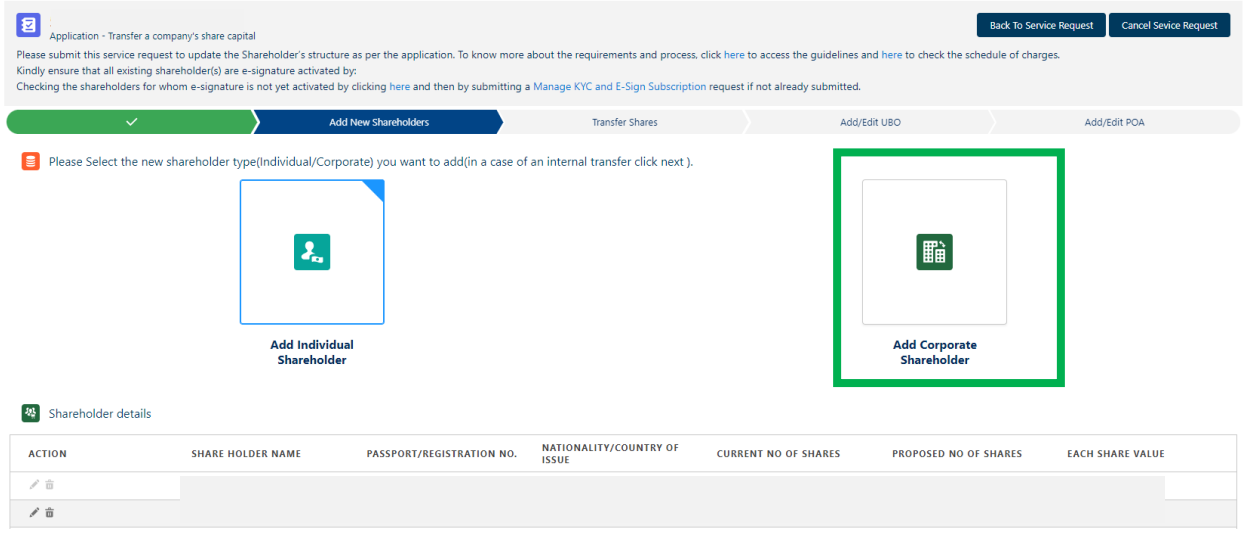

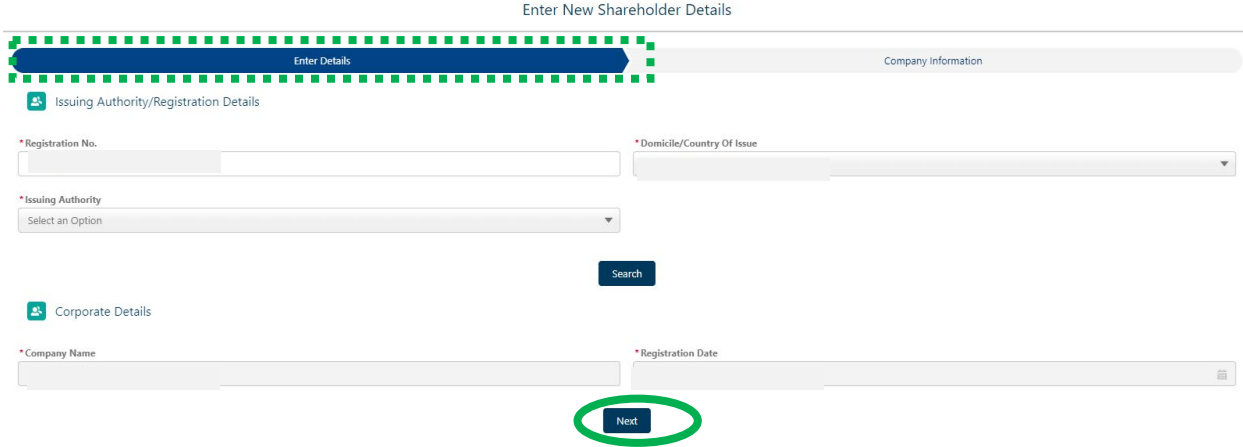

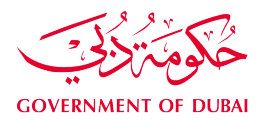

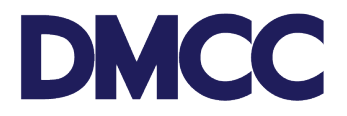

Note: For Ultimate Beneficiary Owner (UBO) declaration, make sure of selecting the correct structure if it's a 'Publicly Listed Company in Stock Exchange', a 'Government / State Owned Entity' or declaring if 'There are beneficial owner(s) holding more than 25% of shares or 'No beneficial owner is holding 25% of shares or more

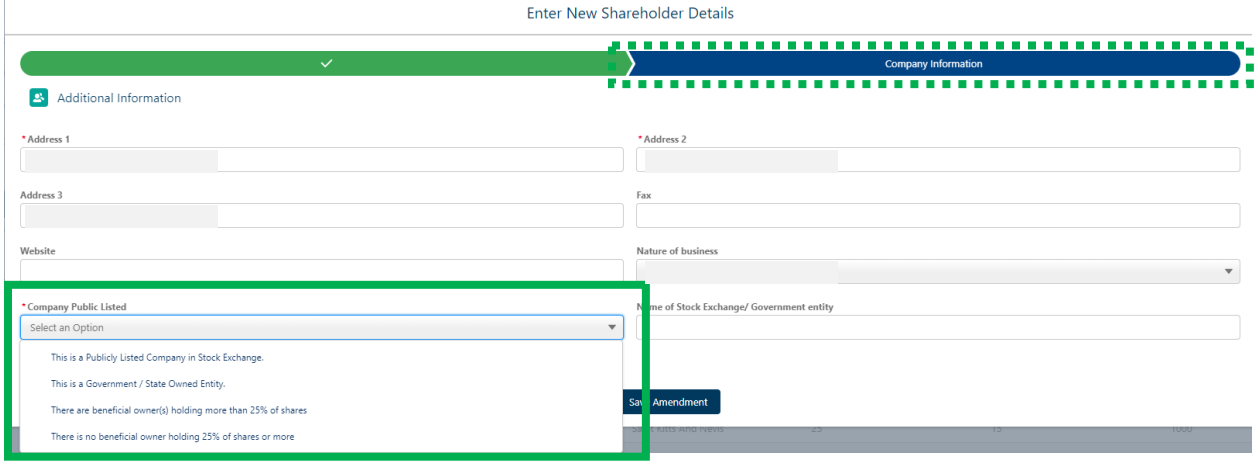

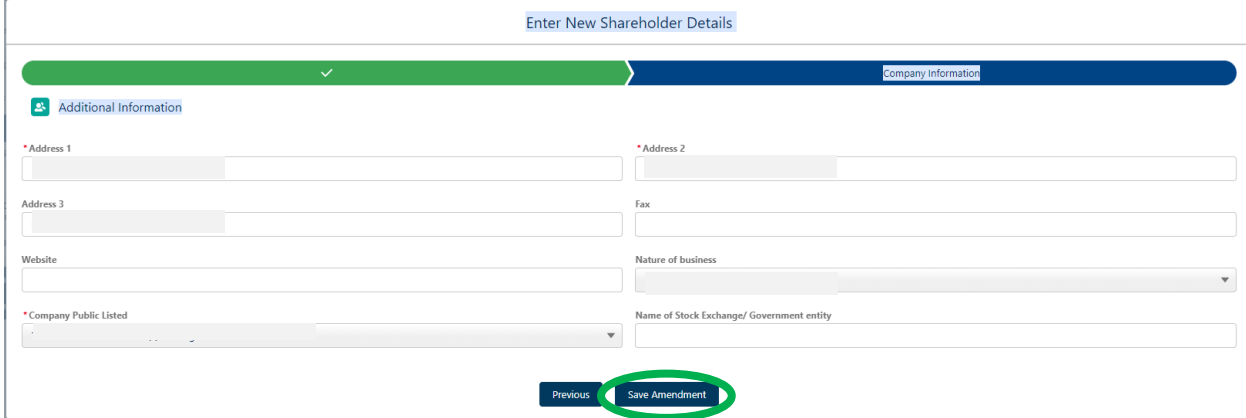

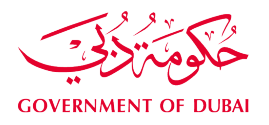

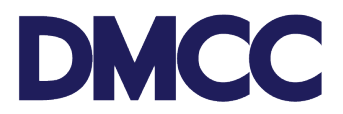

6. After filling in the details of the new Shareholders, select **'Transfer Shares'** and choose **'Select Destination Shareholder'** to transfer the shares of the Source Shareholder (Seller) to the Destination Shareholder (Buyer). Once the transfer is done, click **'Confirm'** and **'Next'** to proceed to the next step.

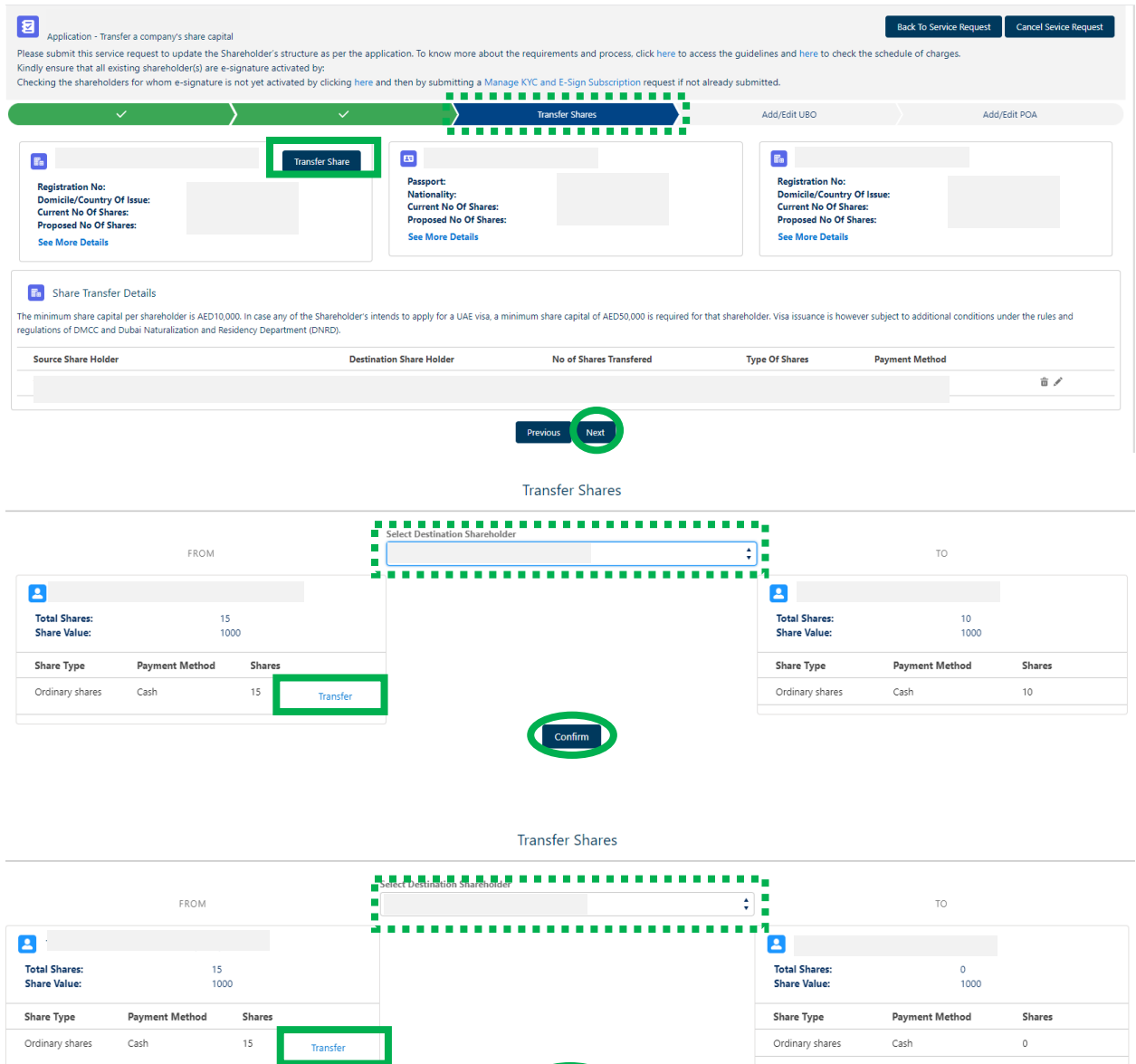

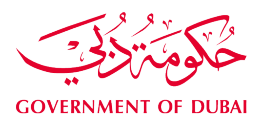

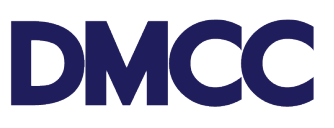

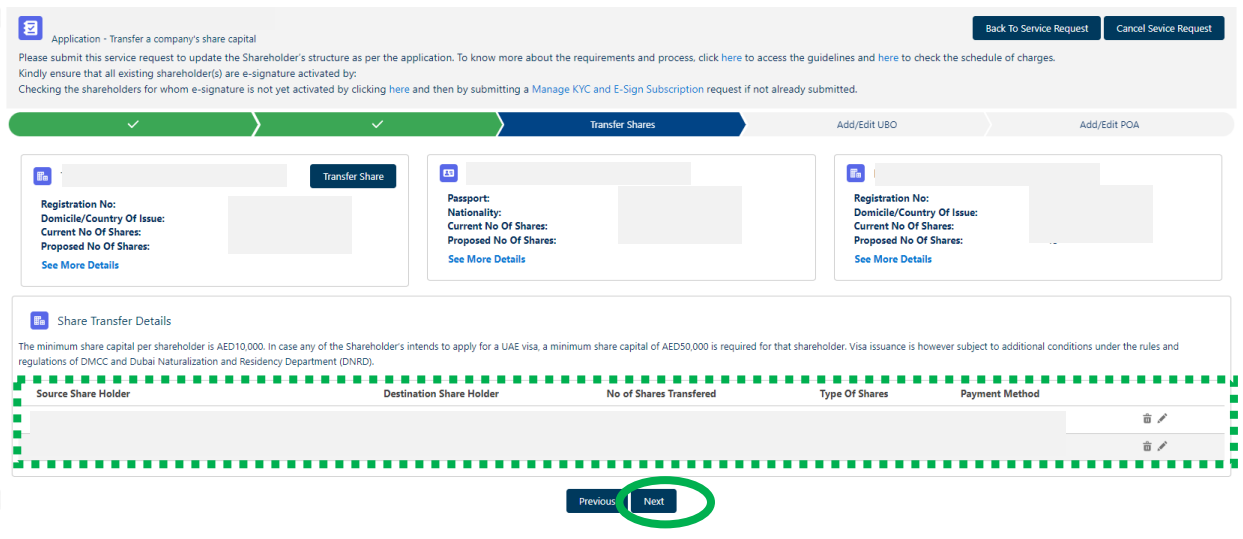

7.If your request involves a new Corporate Shareholder, select **'Add / Edit UBO'** and fill out the UBO information, click **'Add'** to either choose if the UBO is a **'Natural Person / Individual'** OR **'Legal Person / Entity**

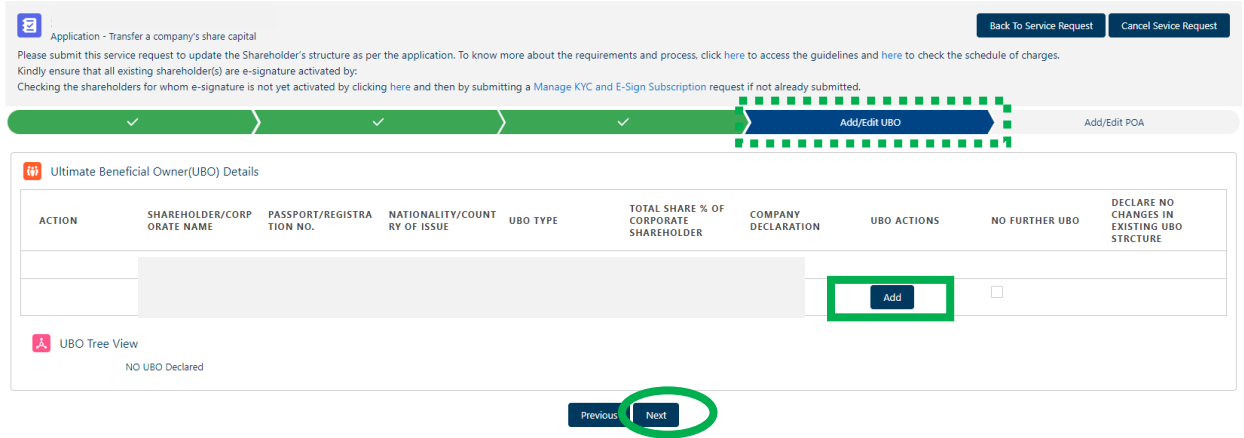

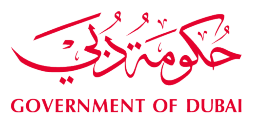

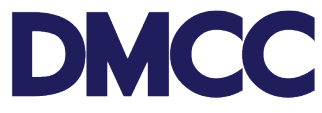

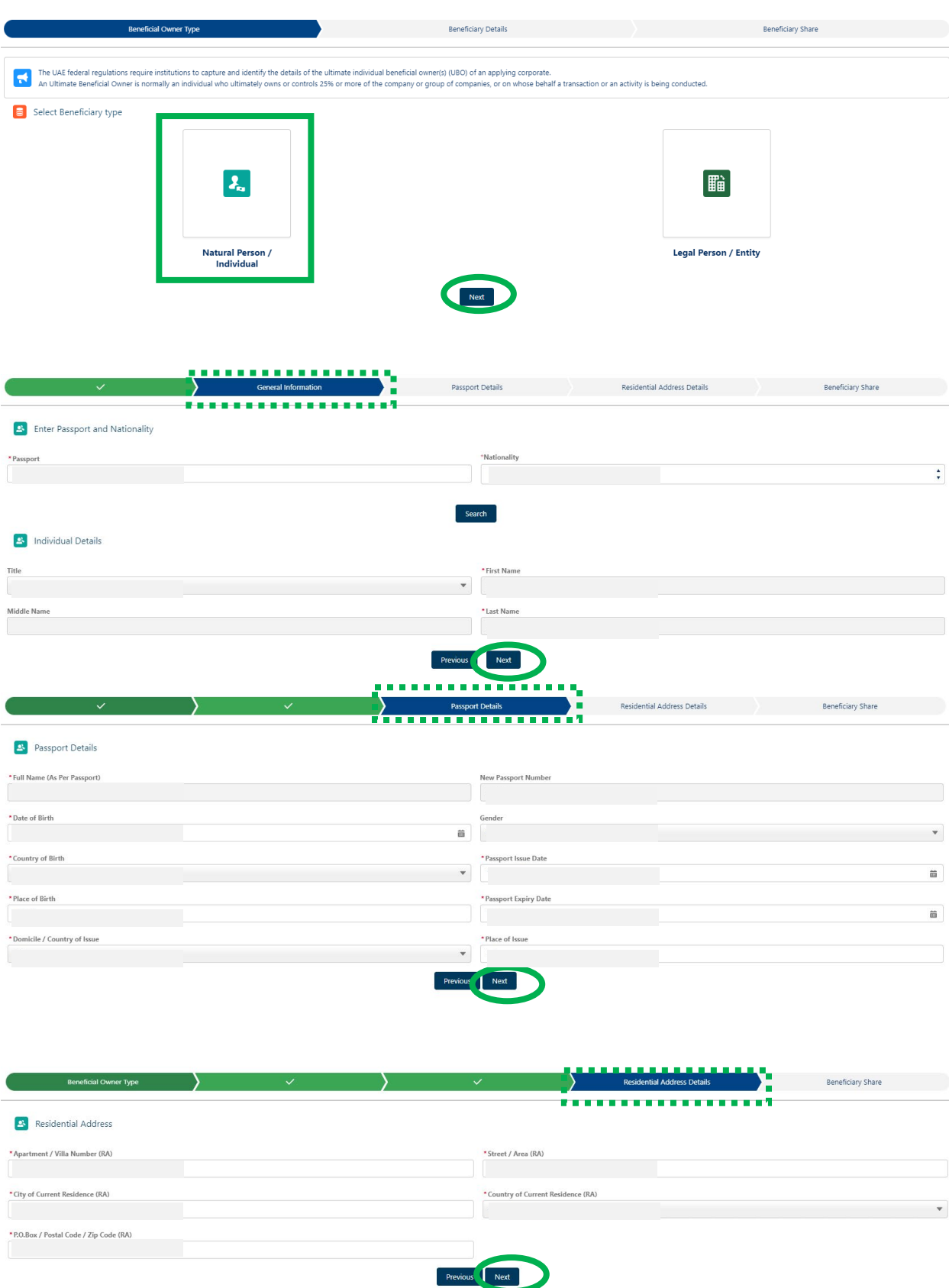

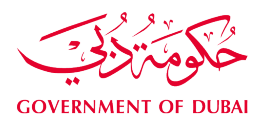

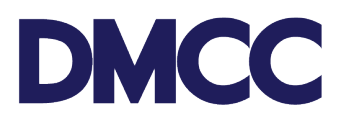

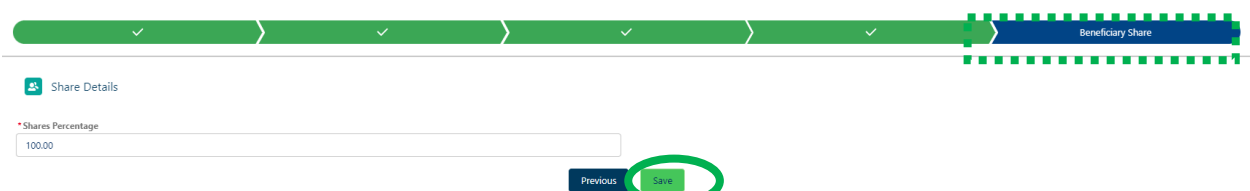

Note: Once the UBO information is added, select with a tick mark **'NO FURTHER UBO'** and tick the **UBO Declaration** to declare confirming that there is no further beneficial owner (legal/natural person) holding 25% of shares or more

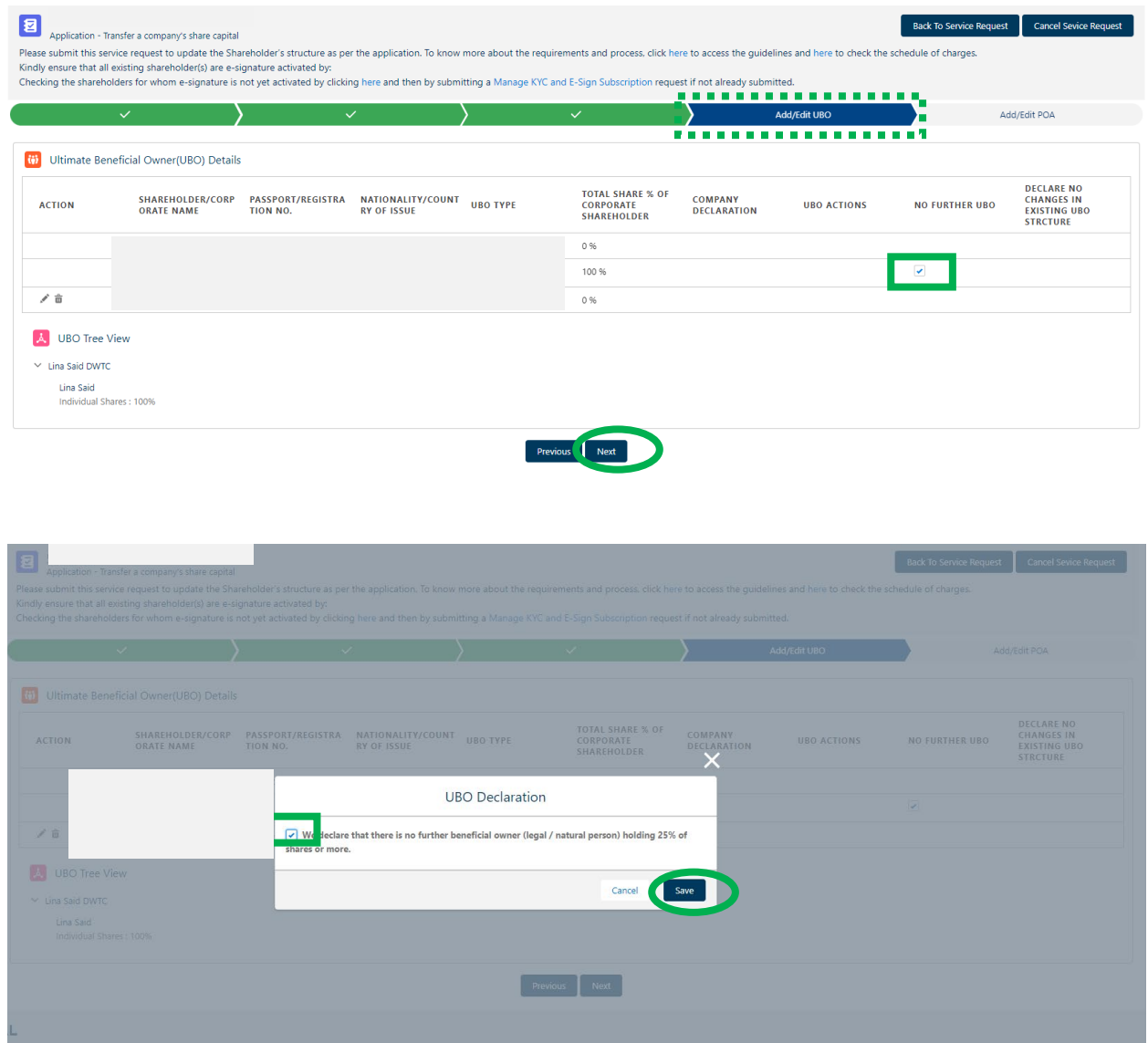

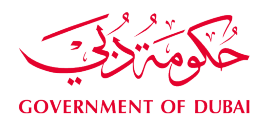

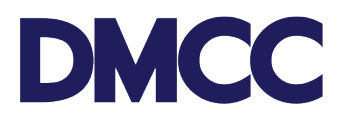

8. You have the option to appoint Power of Attorney (POA) and 'Add Director'. If you wish to opt for them, please select 'Add POA' or 'Add Director' and activate their e-signatures by either selecting**.**

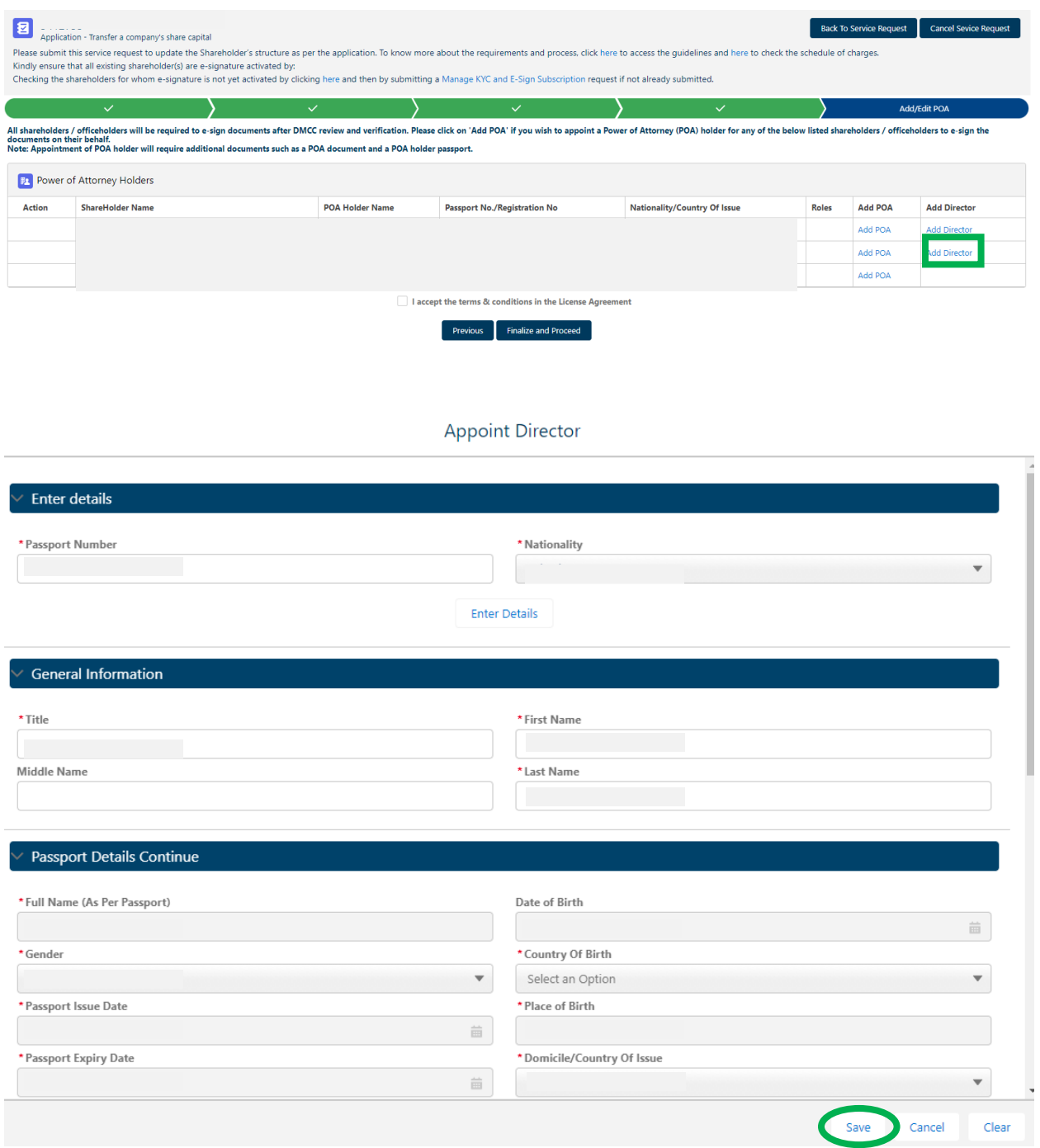

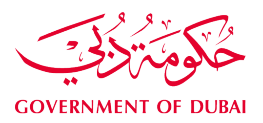

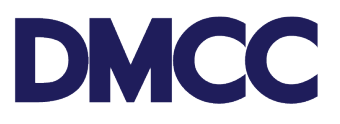

Back To Service Request | Cancel Sevice Request

# Application - Transfer a company's share capital<br>Please submit this service request to undate the Share

— кррпкати - напыета сотрапу эмаге сарна!<br>Please submit this service request to update the Shareholder's structure as per the application. To know more about the requirements and process, click here to access the guidelin

 $\sum$  $\sim$  $\sum$ Add/Edit POA  $\sum_{i=1}^{n}$ All shareholders / officeholders will be required to e-sign documents after DMCC review and verification. Please click on 'Add POA' if you wish to appoint a Power of Attorney (POA) holder for any of the below listed shareh

#### **DOWER OF Attorney Holder**

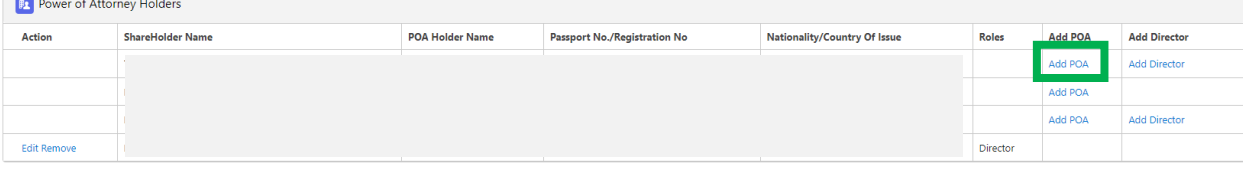

I accept the terms & conditions in the License Agreement

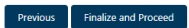

#### **Appoint POA**

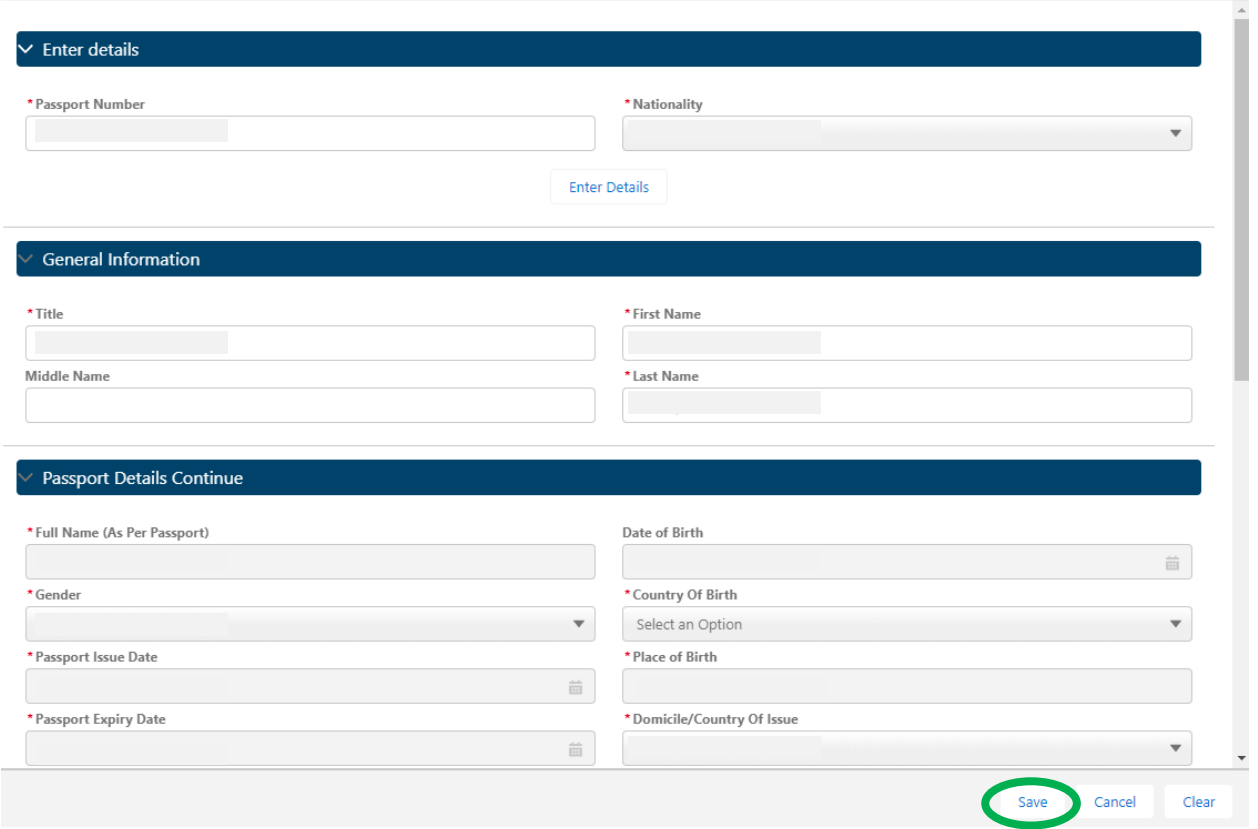

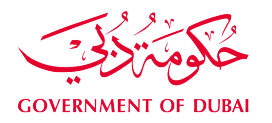

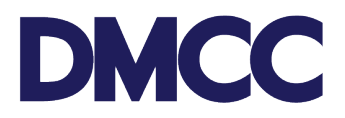

Note: Once the POA and/ or the company director has been declared, select 'Finalize and Proceed', tick the box to accept all terms and conditions for the licenced undertaking and click 'Confirm'

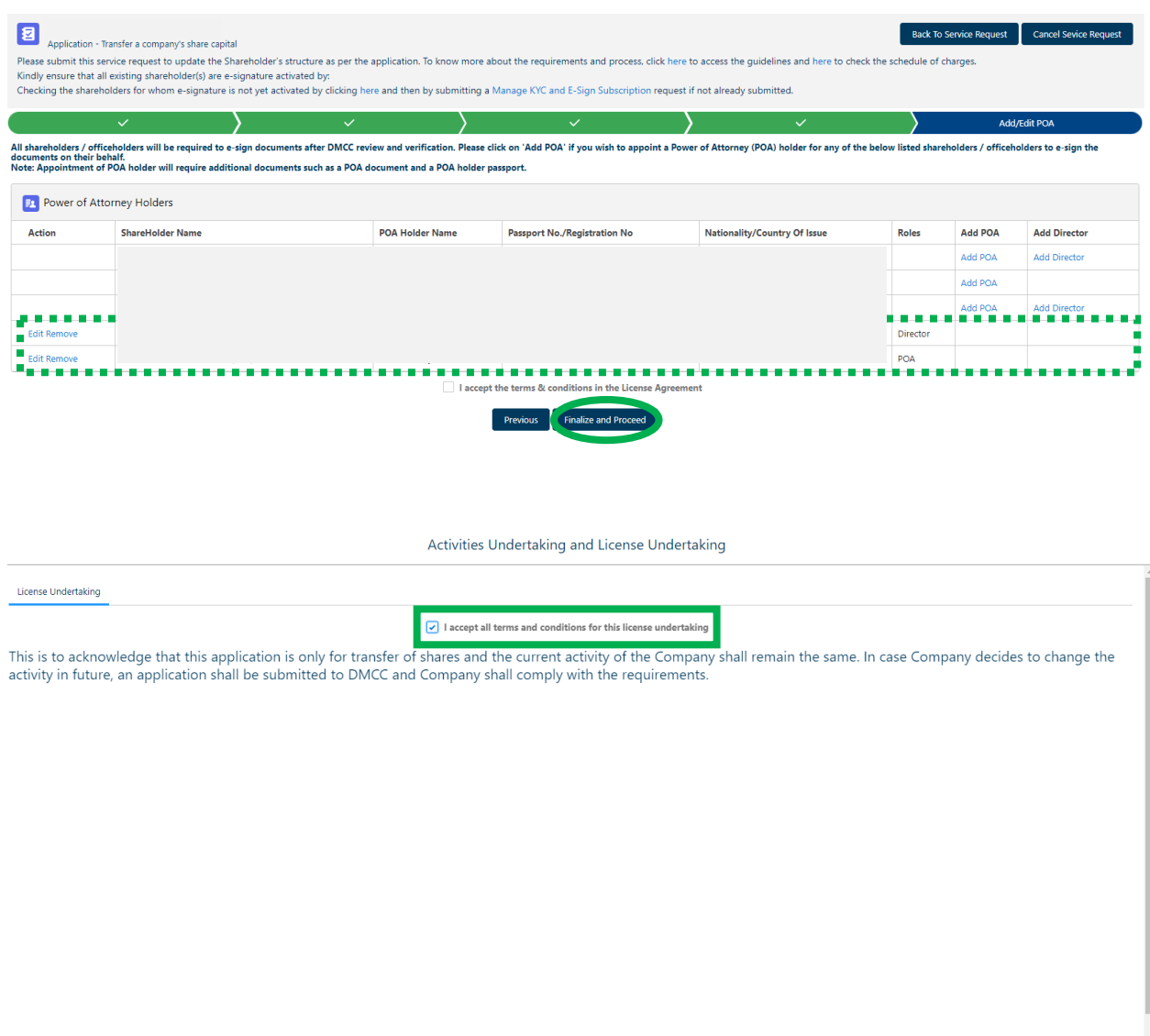

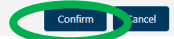

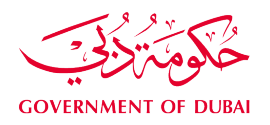

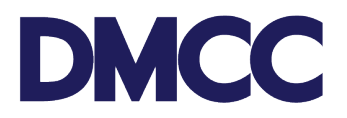

9. Review all information provided and upload all required documents. Once they are reviewed and uploaded, click **'**Submit' to proceed with the service request submission.

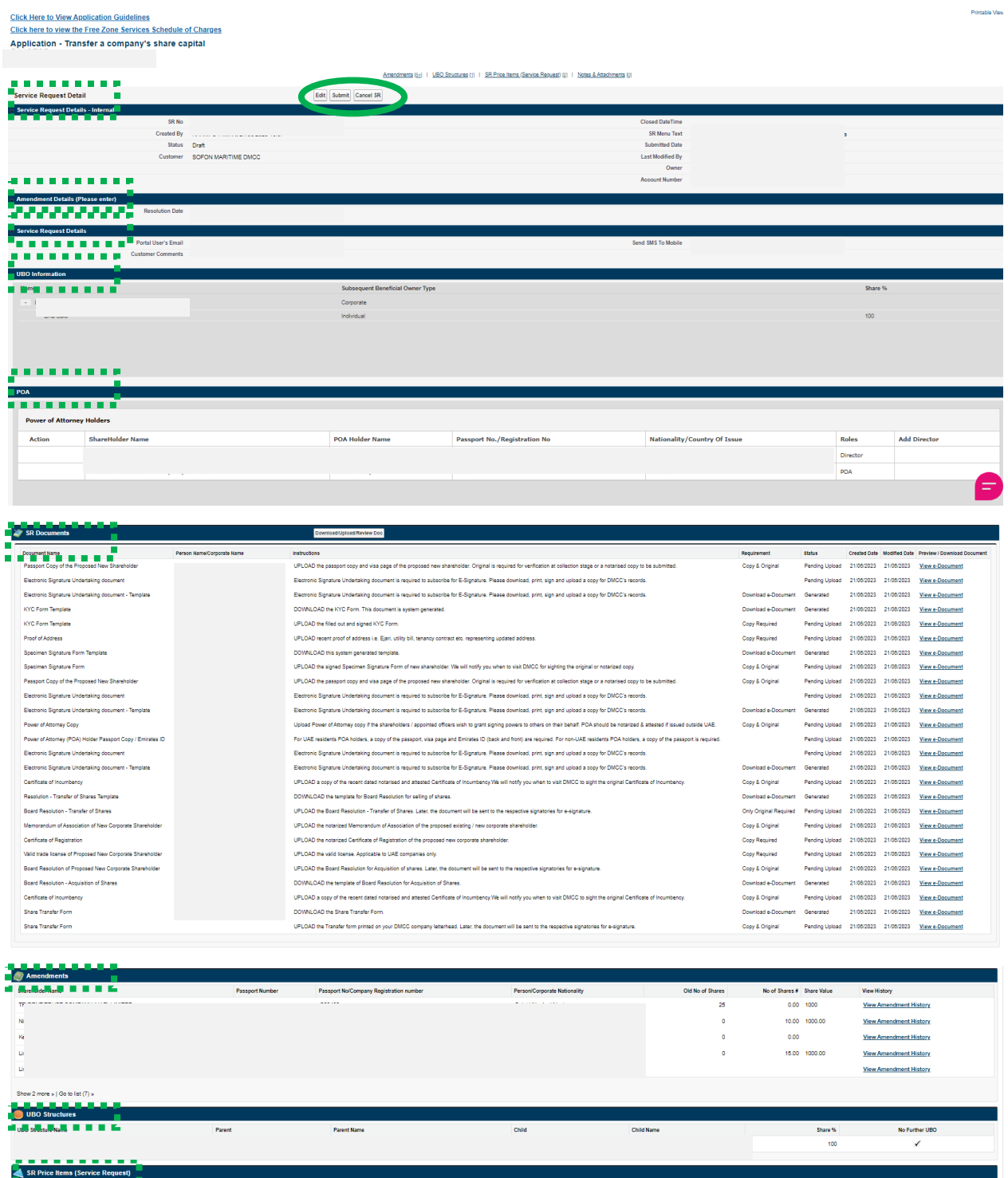

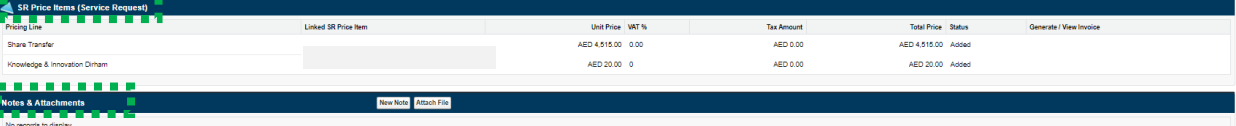

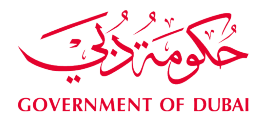

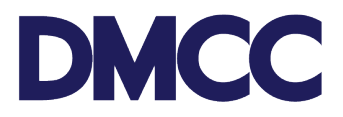

- 10. Once submitted, you will receive a confirmation email notification highlighting the applications' details.
- 11. We will be reviewing and verifying your application and we may request additional information/ documents.

11.a. If additional information were requested, please follow the below steps:

- 1. Log in to [DMCC Member Portal.](https://portal.dmcc.ae/communitylogin)
- 2. Go to "My Actions" and choose "Review Step" to check the comment(s)
- 3. Respond to the mentioned comment/s under your Step ID; and
- 4. Update the Step Status from "Require additional info" to "Additional Information Updated".

11.b. If additional documents were requested, please follow the below steps:

- 1. Log in to [DMCC Member Portal.](https://portal.dmcc.ae/communitylogin)
- 2. Go to "My Actions" and click on the Licence Renewal Service Request (SR)
- 3. Under SR documents, click on "Download/Upload/Review Doc" and upload the required document(s)
- 4. Once documents are uploaded, return to parent SR and update your Step from "Upload Documents" to "Documents Uploaded."
- 12. If your application is approved, [book an appointment](https://www.dmcc.ae/download_file/6130/0) to submit the required original documents at the DMCC Service Centre counters.
- 13. We will verify the original/ electronically signed documents and update the portal with new share details. once done, you will receive the confirmation email notification.

Dear Valued Member, We have received your share transfer service request number \_ . . \_ . \_ . for holding registration number \_\_\_\_\_\_\_\_\_\_\_ has been completed. You can download the e-Articles of Association here, and the e-Share Certificate (s) here.

Thank you for being part of the DMCC business community. Please take a minute to leave your feedback about your experience with us.

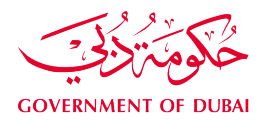

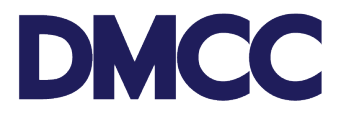

14. Should you need to revoke this service request for any reason, kindly select 'Cancel Request'.

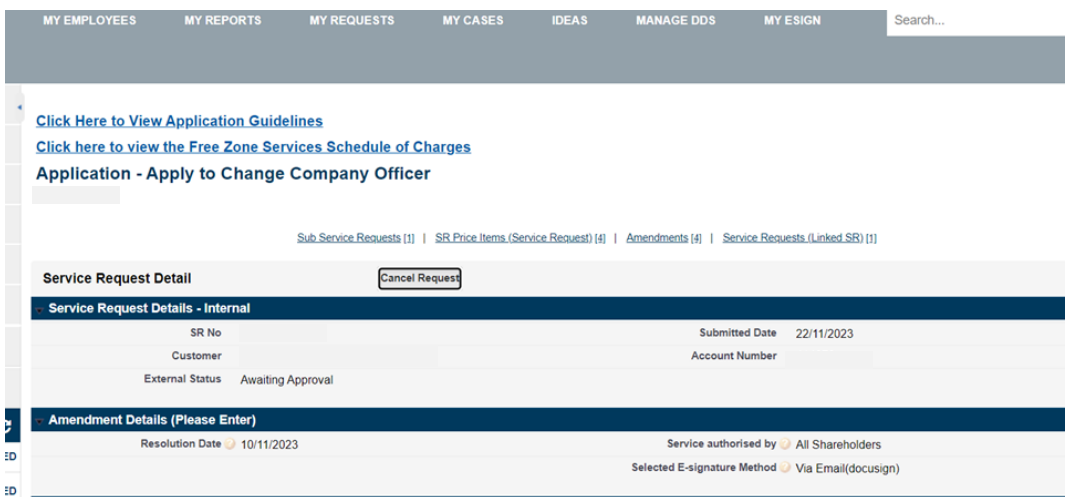

15. Depending on the status of the service request, cancellation fees may be incurred. If you'd like to continue, please choose 'Yes, I want to cancel the Service Request'.

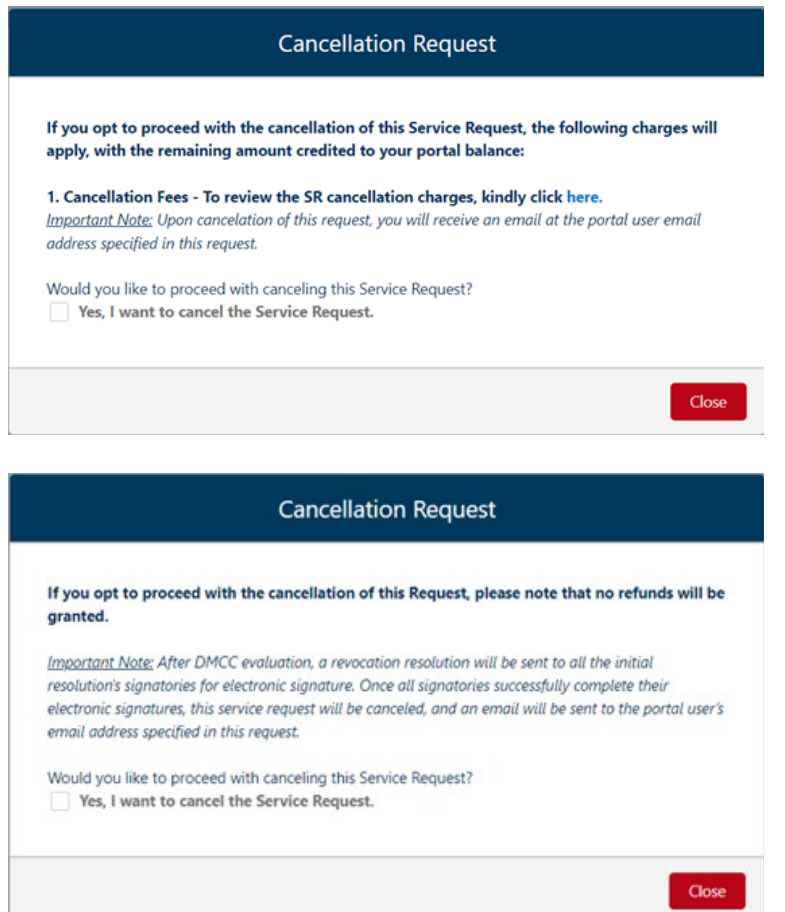

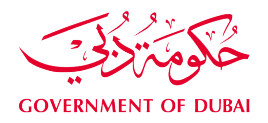

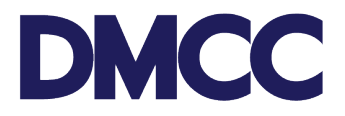

16. Kindly upload the 'Cancellation Letter' and indicate the relevant reason for cancellation and click on 'Confirm.

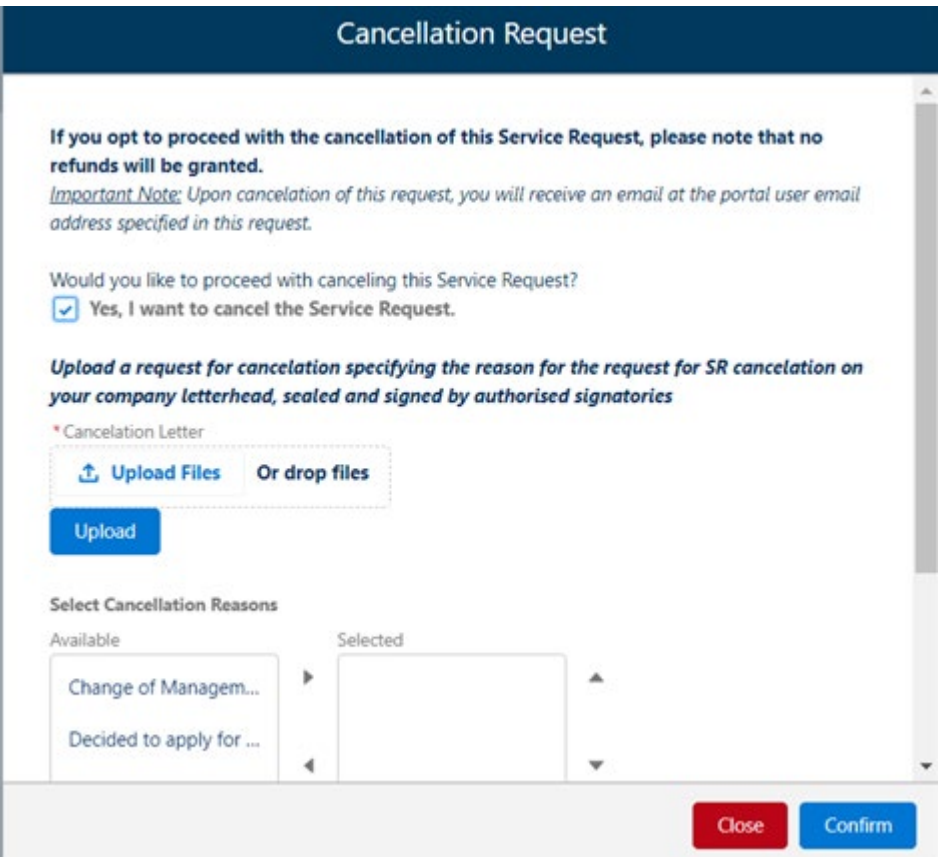

17. After submitting the cancellation request to DMCC for processing, you will see the following confirmation message.

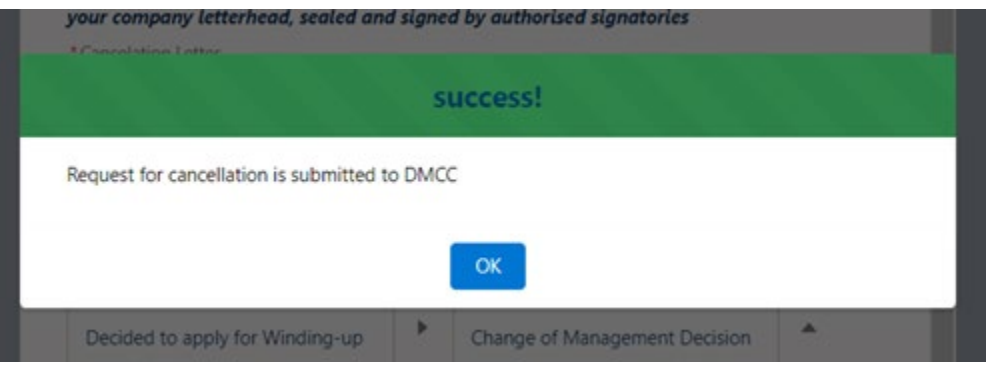